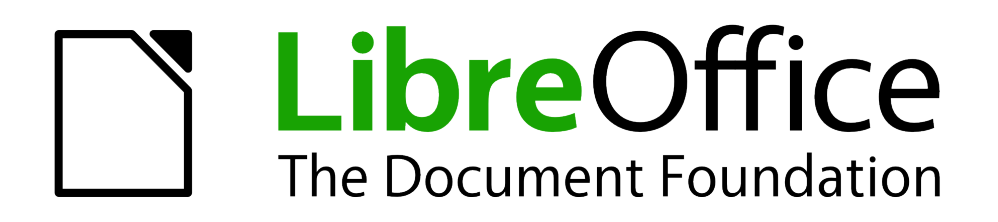

Erste Schritte

# *Kapitel 4 Einführung in Writer*

*Überblick über grundlegende Funktionen*

*Dokumentationen zu LibreOffice unter [de.libreoffice.org](http://de.libreoffice.org/)*

# **Copyright**

Dieses Dokument unterliegt dem Copyright © 2017. Die Beitragenden sind unten aufgeführt. Sie dürfen dieses Dokument unter den Bedingungen der GNU General Public License (*<http://www.gnu.org/licenses/gpl.html>*), Version 3 oder höher, oder der Creative Commons Attribution License (*<http://creativecommons.org/licenses/by/3.0/>*), Version 3.0 oder höher, verändern und/oder weitergeben.

Warennamen werden ohne Gewährleistung der freien Verwendbarkeit benutzt.

Fast alle Hardware- und Softwarebezeichnungen und weitere Stichworte und sonstige Angaben, die in diesem Buch verwendet werden, sind als eingetragene Marken geschützt.

Da es nicht möglich ist, in allen Fällen zeitnah zu ermitteln, ob ein Markenschutz besteht, wird das Symbol (R) in diesem Buch nicht verwendet.

# **Mitwirkende/Autoren**

Jochen Schiffers Gerhard Weydt

# **Rückmeldung (Feedback)**

Kommentare oder Vorschläge zu diesem Dokument können Sie in deutscher Sprache an die Adresse *[discuss@de.libreoffice.org](mailto:discuss@de.libreoffice.org)* senden.

**Vorsicht** Alles, was an eine Mailingliste geschickt wird, inklusive der E-Mail-Adresse und anderer persönlicher Daten, die die E-Mail enthält, wird öffentlich archiviert und kann nicht gelöscht werden. Also, schreiben Sie mit Bedacht!

# **Datum der Veröffentlichung und Softwareversion**

Veröffentlicht am 26.05.2017. Basierend auf der LibreOffice Version 5.2.

# **Inhalt**

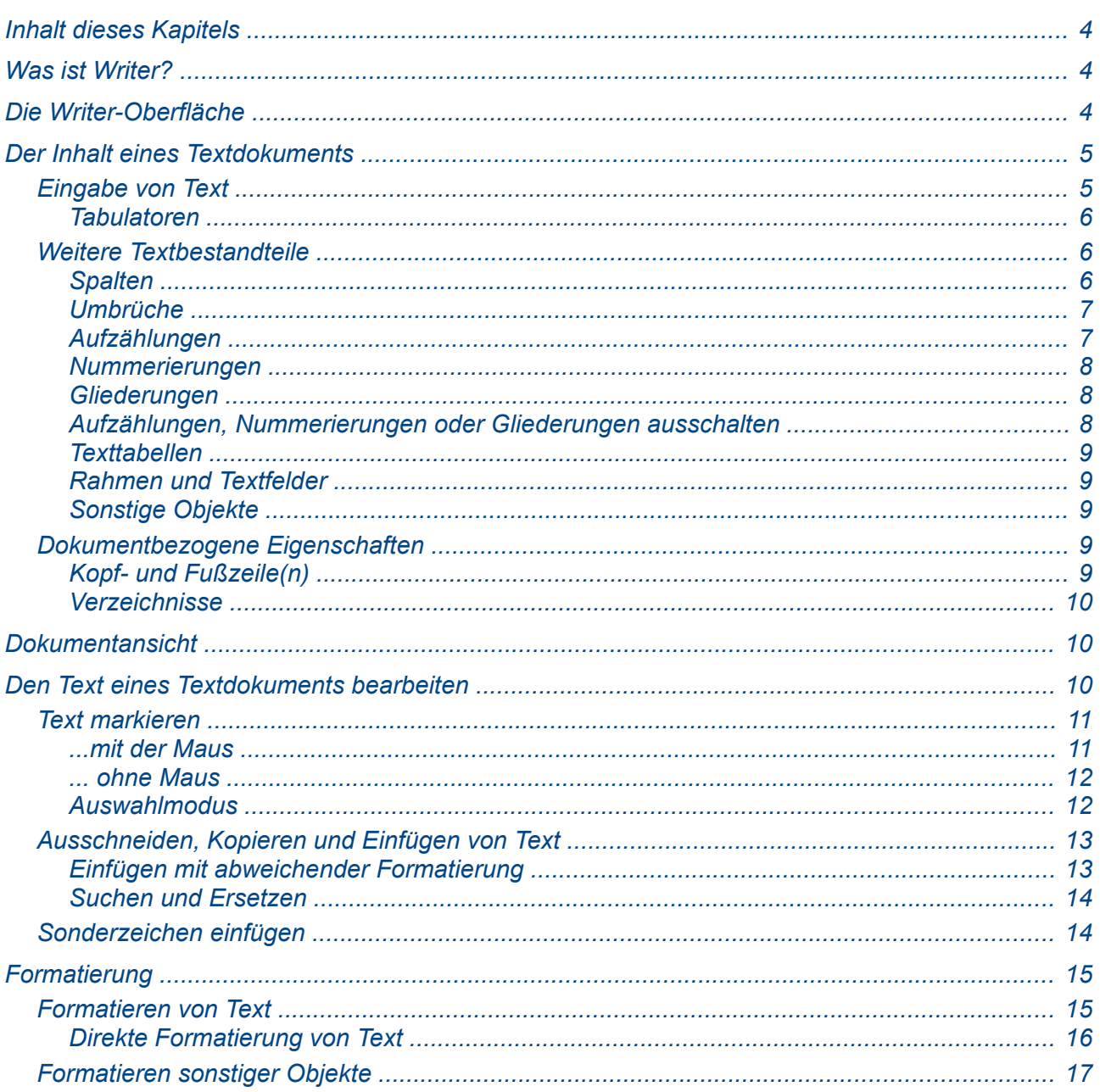

# <span id="page-3-2"></span>**Inhalt dieses Kapitels**

Dieses Kapitel beschreibt knapp die wichtigsten Funktionen von Writer, so dass Sie anhand dieser Beschreibungen schon viele nicht so komplizierte Dokumente erstellen können. Weitergehende Informationen zu allen beschriebenen Themen finden Sie im Writer-Handbuch. Es wird daher in der Regel nicht mehr auf dieses Handbuch verwiesen; nur Verweise auf andere Kapitel des vorliegenden Handbuchs werden ggf. genannt.

# <span id="page-3-1"></span>**Was ist Writer?**

Writer ist die Komponente von LibreOffice, die sich mit der Erstellung von Textdokumenten beschäftigt.

Als Basisfunktionalität bietet Writer wie jede ernstzunehmende Textverarbeitung

- ausgiebige Formatierungsmöglichkeiten für Absätze, Zeichen, Auflistungen, Seiten (direkt oder über Formatvorlagen)
- Texttabellen, sogar mit grundlegenden Berechnungsfunktionen
- Rechtschreibprüfung
- Thesaurus (Wörterbuch)
- Silbentrennung
- Autokorrektur für häufig vorkommende Verschreibungen
- Suchen und Ersetzen
- Erzeugen von Verzeichnissen (Inhalt, Abbildungen, …) und Indizes
- Serienbrief-Erstellung
- Versionierung und Versionsvergleich

Darüber hinaus bietet Writer unter anderem folgende Funktionen:

- Methoden für das Seitenlayout wie Rahmen, Spalten und Tabellen.
- Einbettung von oder Verknüpfung mit Grafiken und anderen Objekten und Verfügbarkeit aller Zeichenwerkzeuge.
- Verwendung von *Globaldokumenten*, die mehrere eigenständige Dokumente in einem übergreifenden Dokument zusammenfassen, aber trotzdem individuell bearbeitbar sind.
- Integrierter Zugriff auf Datenquellen, z.B. Adressdaten oder eigene Base-Datenbanken
- Funktion zum Export in eine PDF-Datei unter Beibehaltung von Lesezeichen.

# <span id="page-3-0"></span>**Die Writer-Oberfläche**

Wenn Sie Writer öffnen, sehen Sie ein Fenster [\(Abbildung 1\)](#page-4-2), in dessen Kopfteil Sie auf jeden Fall eine Menüleiste finden und in der Regel (denn Sie können sie auch ausblenden) auch einige Symbolleisten, die Seitenleiste und die Statusleiste am Fuß des Fensters. Der Text Ihres Dokuments wird im Arbeitsbereich angezeigt und verwaltet (s. ["Der Inhalt eines Textdokuments"](#page-4-1) auf Seite [5\)](#page-4-1), mit den Menübefehlen und den Symbolen der Symbolleisten und der Seitenleiste (und in geringem Maß auch der Statusleiste) werden alle sonstigen Aktionen ausgelöst. Nähere Informationen zu Menü-, Seiten- und Symbolleisten und zur Statusleiste finden Sie in Kapitel 1 "Einführung in LibreOffice" dieses Handbuchs.

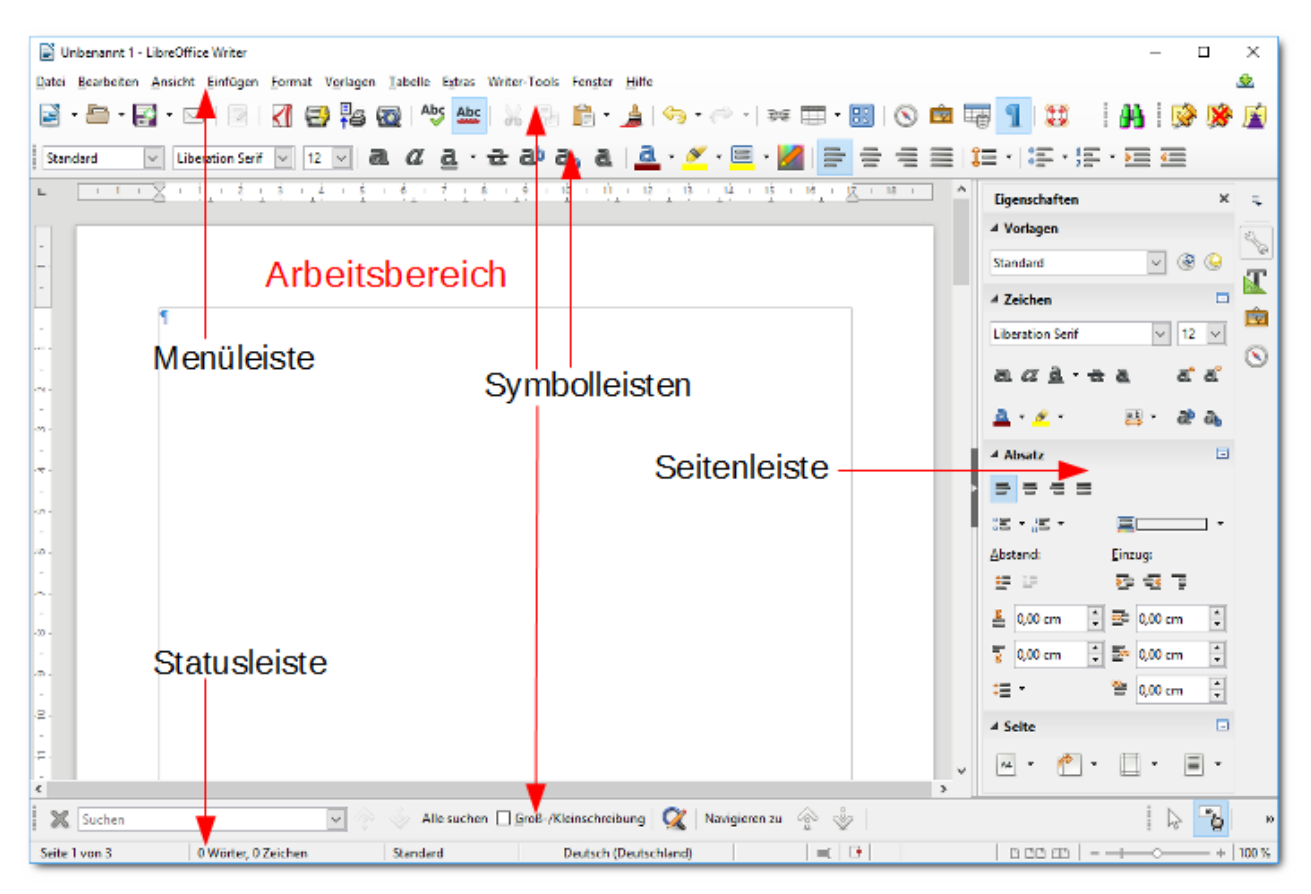

<span id="page-4-2"></span>*Abbildung 1: Das Writer-Fenster*

# <span id="page-4-1"></span>**Der Inhalt eines Textdokuments**

Die Dokumente, die in Writer erstellt werden, werden Textdokumente genannt und haben die Dateiendung .odt (oder .ott, wenn es sich um Dokumentvorlagen handelt, s. dazu das Kapitel 3 "Formate und Vorlagen").

**Tipp** Writer kann auch Dokumente im Microsoft-Format und vielen anderen Formaten<br>Liesen und speichern, Näheres dazu finden Sie im Writer-Handbuch lesen und speichern. Näheres dazu finden Sie im Writer-Handbuch

In Kapitel 1 "Einführung in LibreOffice" dieses Handbuchs ist beschrieben, wie Sie ein neues Dokument erstellen, ein existierendes Dokument öffnen und ein Dokument speichern. Kapitel 3 "Formate und Vorlagen" erklärt, wie Sie ein Dokument aus einer Vorlage erstellen.

# <span id="page-4-0"></span>**Eingabe von Text**

Der Inhalt eines Textdokuments besteht grundsätzlich aus sogenanntem Fließtext, d.h., dass der Rest des Inhaltes nach rechts und unten verschoben wird, wenn Sie irgendwo im Dokument etwas einfügen, bzw. dass er nach links und oben gerückt wird, wenn Sie an einer Stelle etwas löschen. Tatsächlich ist der Inhalt des Dokuments, was die Speicherform betrifft, eine lineare Abfolge der Zeichen, Formatierungen und sonstigen Objekte, die das Dokument enthält. Die Verteilung auf Seiten erfolgt erst bei der Darstellung am Bildschirm oder beim Druck oder der Ausgabe in sonstigen Formaten, z.B. PDF. Diese Konstruktion ermöglicht das einfache nachträgliche Ändern, was ja insbesondere bei größeren Dokumenten sehr häufig der Fall ist, und die flexible Anpassung an Formatänderungen, z.B. der Größe der Seitenränder, der Schriftart und -größe oder der Absatzabstände usw.

Absätze fügen Sie mit der *Eingabe*-Taste ein (oft auch wie im Englischen *Enter*-Taste benannt). Absätze sind die wichtigste Einheit innerhalb eines Textes, die Formatvorlagen für Absätze bieten die umfangreichsten Möglichkeiten zur Beeinflussung des Aussehens des Dokuments. Darüber hinaus basieren wichtige Funktionalitäten wie Überschriften – mit der Möglichkeit der automatischen Erstellung eines Inhaltsverzeichnisses aus diesen – oder Aufzählungen, nummerierte Listen oder Gliederungen auf Absätzen.

Einen einfachen Wechsel auf eine neue Zeile können Sie durch *Umschalt+Eingabe* erreichen. Der Zeilenwechsel kann zur Binnengliederung eines Absatzes dienen, gerade wenn Sie keinen neuen Absatz wünschen (dies ist z.B. bei Aufzählungen, nummerierten Listen oder Gliederungen oft sinnvoll, wo sonst zu Beginn ein weiteres Aufzählungssymbol oder eine neue Nummer usw. gesetzt würde), aber die Möglichkeiten der differenzierten Formatierung der einzelnen Zeilen sind sehr gering, es stehen dafür nur die Zeichenformatierungen zur Verfügung; Sie können beispielsweise keinen Abstand zur nächsten Zeile einstellen.

#### <span id="page-5-2"></span>*Tabulatoren*

Tabulatorzeichen sollten Sie in Ihrem eigenen Text möglichst vermeiden, denn ein Tabulator verhält sich wie ein sonstiges Zeichen Ihres Textes: wenn Sie davor Text einfügen, wird er mit dem folgenden Text verschoben, und der von Ihnen gewünschte Einzug zu Beginn einer Zeile erfolgt nun eventuell mitten in der Zeile; wenn Sie das für mehrere aufeinander folgende Zeilen so gemacht haben, passiert das gar in allen diesen Zeilen, und das ist äußerst mühsam anzupassen.

In speziellen Fällen, beispielsweise direkt nach einem Zeilenwechsel, kann ein Tabulatorzeichen benutzt werden, um einen Einzug zu erzeugen, da sich hier durch Einfügungen oder Löschungen im vorangehenden Text keine Verschiebung dieser Zeile ergibt.

Aber im Allgemeinen gibt es bessere Alternativen:

- wenn Sie einen Einzug in Ihrem Text wünschen, vielleicht um ein längeres Zitat optisch von der Umgebung abzuheben, dann verwenden Sie eine Absatzformatierung (s. ["Formatierung"](#page-14-1) auf Seite [15\)](#page-14-1). Im Einzelfall formatieren Sie den Absatz über das Menü oder direkt über die Schieber für den Einzug im waagrechten Lineal, oder Sie verwenden, besonders wenn das im Dokument öfters vorkommt und Sie auch ein einheitliches Aussehen erreichen wollen, eine Absatzvorlage, für die Sie den gewünschten Einzug (und wahrscheinlich anderes, z.B. eine andere Schrift und andere Abstände vor und nach dem Absatz) einstellen. Für Zitate z.B. liefert LibreOffice bereits eine Absatzvorlage *Quotations* mit Einrückung aus, die Sie Ihren Wünschen entsprechend im Dokument anpassen können.
- Wenn Sie tabellarische Darstellungen in Ihrem Text unterbringen wollen, verwenden Sie lieber Texttabellen (s. ["Texttabellen"](#page-8-4) auf Seite [9\)](#page-8-4); eine "Tabelle" mit Tabulatoren kommt sofort durcheinander, wenn ein Text länger ist als der Abstand von einem Tabulator zum nächsten, alle restlichen Einträge in dieser Zeile sind dann verschoben. Bei einer echten Tabelle wird dann innerhalb der Tabellenzelle umgebrochen, der Rest ist immer noch richtig untereinander angeordnet, und das Anpassen der Spaltenbreite ist mit der Maus auch viel einfacher als durch Änderung der Tabulatorenpositionen. Tabellen können übrigens auch mit im Druck nicht sichtbaren Zellenbegrenzungen verwendet werden.

# <span id="page-5-1"></span>**Weitere Textbestandteile**

Zur Gestaltung des Texts eines Dokuments bietet Writer noch einige weitere Konstrukte an:

#### <span id="page-5-0"></span>*Spalten*

Die übliche Form eines Textes ist sicher, dass er die ganze Breite einer Seite ausnutzt. Manchmal möchte man den Text aber auch in mehreren Spalten nebeneinander anordnen. Dies erreichen Sie über den Menüpunkt **Format → Spalten**, wo Sie neben der Anzahl der Spalten auch die Spaltenbreite und die Abstände der Spalten und einiges mehr einstellen können.

#### <span id="page-6-1"></span>*Umbrüche*

Auch wenn der Text des Dokuments im Prinzip ein Fließtext ist, wo die Seiten- (oder Spalten-) aufteilung sich durch den Text ergibt, gibt es manchmal Gründe, dass ein Absatz auf einer neuen Seite oder Spalte beginnen soll (beispielsweise Kapitel). Sie können das über die Menüpunkte **Einfügen → Seitenumbruch** oder **Einfügen → manueller Umbruch…** erreichen oder – mit erweiterten Möglichkeiten – über **Format→ Absatz → Textfluss** im Abschnitt *Umbrüche*. Dort können Sie sogar erreichen, dass der Absatz immer auf einer rechten Seite (mit ungerader Nummer) mit eventuell eingeschobener Leerseite erscheint (s. den Abschnitt "Automatischer Zeilenumbruch" im Kapitel "Formate und Vorlagen" dieses Handbuchs).

#### <span id="page-6-0"></span>*Aufzählungen*

Entgegen ihrem Namen zählen Aufzählungen gar nicht, sondern reihen nur mehrere Absätze auf; dies ist eine Ungenauigkeit der deutschen Sprache. In LibreOffice werden sie normalerweise gegenüber dem normalen Text eingerückt und mit einem Sonderzeichen oder Symbol als Beginn dargestellt, was aber auch anders eingestellt werden kann.

Sie können einen Teil Ihres Texts als Aufzählung formatieren, indem Sie ihn markieren und dann

- in der Symbolleiste *Formatierung* das Symbol **Aufzählungszeichen an/aus** (s. [Abbildung](#page-7-3)  [2\)](#page-7-3) wählen
- den Menüpunkt **Format → Aufzählungszeichen und Nummerierung… → Aufzählungszeichen** wählen und dann eine der angebotenen Varianten
- in der Seitenleiste die Ansicht *Formatvorlagen* und dann das Symbol für **Listenvorlagen** wählen und eine der vorhandenen Vorlagen für Aufzählungen

Sie können auch mehrstufige Aufzählungen erzeugen, indem Sie die Teile der Aufzählung, die Sie als Unterpunkte des darüber liegenden Punktes ansehen wollen, markieren und mit dem Symbol **Einzug vergrößern** der Symbolleiste *Format* oder dem Menüpunkt **Format → Abstand → Einzug vergrößern** auf die nächste Ebene verschieben.

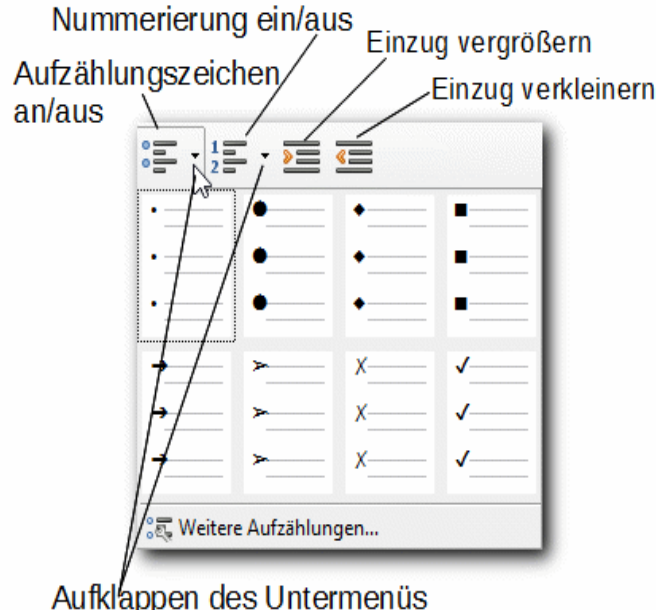

<span id="page-7-3"></span>*Abbildung 2: Symbole für Aufzählung/Nummerierung*

#### <span id="page-7-2"></span>*Nummerierungen*

Sie können einen Teil Ihres Texts als nummerierte Liste formatieren, indem Sie ihn markieren und dann

- in der Symbolleiste *Formatierung* den Punkt **Nummerierung ein/aus** (s. [Abbildung 2\)](#page-7-3) wählen
- den Menüpunkt **Format → Aufzählungszeichen und Nummerierung… → Nummerierungsart** wählen und dann eine der angebotenen Varianten
- in der Seitenleiste die Ansicht *Formatvorlagen* und dann das Symbol für **Listenvorlagen** wählen und eine der vorhandenen Vorlagen für Nummerierungen

Sie können auch mehrstufige Nummerierungen erzeugen, indem Sie die Teile der Nummerierung, die Sie als Unterpunkte des darüber liegenden Punktes ansehen wollen, markieren und mit dem Symbol **Einzug vergrößern** der Symbolleiste *Format* oder dem Menüpunkt **Format → Abstand → Einzug vergrößern** auf die nächste Ebene verschieben.

#### <span id="page-7-1"></span>*Gliederungen*

Wenn Ihnen die mehrstufigen Aufzählungen oder Nummerierungen, wie Sie in den vorigen Abschnitten erzeugt wurden, nicht ausreichen oder Sie eine Kombination von Aufzählungen und Nummerierungen benötigen, dann können Sie über das Kontextmenü (rechte Maustaste) **Aufzählungszeichen und Nummerierung… → Gliederung** aus einer der vorgeschlagenen Darstellungsformen wählen oder im gleichen Kontextmenü über **Optionen** die Darstellung jeder Ebene selbst festlegen.

#### <span id="page-7-0"></span>*Aufzählungen, Nummerierungen oder Gliederungen ausschalten*

Markieren Sie den Textabschnitt, für den Sie die genannte Formatierung ausschalten wollen, und wählen Sie in der Symbolleiste *Formatierung* den Punkt **Nummerierung ein/aus**, wenn Sie eine Formatierung als nummerierte Liste deaktivieren wollen, oder den Punkt **Aufzählungszeichen an/aus**, wenn Sie eine Formatierung als Aufzählung oder Gliederung deaktivieren wollen.

Wenn Sie einen Absatz mit einem dieser drei Formate formatiert haben, wird der Folgeabsatz, den Sie durch *Eingabe (Enter)* erzeugen, automatisch mit dem gleichen Format versehen, was in der Regel das gewünschte Verhalten ist. Sie können diese Fortsetzung der Formatierung abbrechen, wenn Sie mit ihrer Aufzählung usw. am Ende angelangt sind, indem Sie entweder wie gerade beschrieben diese Formatierung des neuen Absatzes deaktivieren oder noch schneller, indem Sie, bevor Sie Text eingeben, ein weiteres Mal die Taste *Eingabe (Enter)* betätigen; Sie haben dann zwar zwischen dem Absatz, in dem der Cursor steht, und der Aufzählung einen leeren Absatz, aber dieser ist schon ohne Aufzählung, Nummerierung oder Gliederung; zudem ist der vielleicht störende zusätzliche Absatz leicht durch Betätigen der Taste *Rück*, bevor weitere Eingaben gemacht werden, zu entfernen.

#### <span id="page-8-4"></span>*Texttabellen*

Auch wenn der Menüpunkt nur **Tabellen** heißt, haben wir hier bewusst den Ausdruck "Texttabellen" gewählt, um deutlich zu machen, dass es sich weder um Tabellendokumente noch um Calc-Tabellen handelt. Manche Funktionen sind zwar vergleichbar, aber wir reden hier von Tabellen, die innerhalb eines Textdokuments verwendet werden.

Texttabellen in Writer bieten auch einige Berechnungsfunktionen, wie sie in einer Tabellenkalkulation wie Calc zur Verfügung stehen, der Hauptzweck ist jedoch die flexible Darstellung tabellarischer Inhalte innerhalb eines Textdokuments. Tabellen bieten den Vorteil, dass für jede ihrer Zellen die Aufbereitung des Fließtextes erfolgt, dass also z.B. bei Einfügen von Zeichen der Rest des Textes automatisch nach rechts/unten verschoben wird, inklusive Wortumbruch und eventueller Silbentrennung wie auch sonst im Text, wobei die Höhe der Tabellenzeile ggf. automatisch angepasst wird. Die Spaltenbreiten der Tabelle lassen sich sehr schnell mit der Maus anpassen, es bestehen weitgehende Formatierungsmöglichkeiten, z.B. für einzelne Zellen, Zeilen, Spalten (Rahmen, Hintergründe, Schriftformatierung).

Die Fülle der Möglichkeiten für Tabellen ist so groß, dass es dafür einen eigenen Menüpunkt im Hauptmenü von Writer gibt. Einzelheiten finden Sie im Handbuch für Writer.

#### <span id="page-8-3"></span>*Rahmen und Textfelder*

Rahmen sind eigene kleine Objekte innerhalb des Textes, die ähnliche, aber vereinfachte Eigenschaften wie der Haupttext haben. Rahmen können als Inhalt neben Text (einfach, Listen, Tabellen,…) auch Grafiken u.ä. enthalten. Sie haben aber ein Eigenleben und können frei in Bezug auf die Seite, den Absatz , das Zeichen oder aber auch wie ein Zeichen platziert werden. Details finden Sie im Handbuch für Writer.

Textfelder verhalten sich ähnlich wie Rahmen, bieten aber eingeschränkte Möglichkeiten.

#### <span id="page-8-2"></span>*Sonstige Objekte*

Sie können in einen Text auch andere Objekte wie Bilder, audiovisuelle Medien, Formeln, die mit Math erstellt wurden, OLE-Objekte, grafische Formen, wie sie in Draw und Impress verwendet werden, usw. einfügen. Details finden Sie im Handbuch für Writer.

### <span id="page-8-1"></span>**Dokumentbezogene Eigenschaften**

Neben diesen vorwiegend auf einzelne Textbestandteile bezogenen Möglichkeiten können Sie mit Writer auch Festlegungen treffen, die eher das gesamte Dokument betreffen:

#### <span id="page-8-0"></span>*Kopf- und Fußzeile(n)*

Über **Einfügen → Kopf-/Fußzeile** können Sie festlegen, ob bei einem Dokument eine Kopfund/oder Fußzeile angezeigt werden soll. Den Inhalt der Kopf- und Fußzeilen können Sie, im Grunde wie im normalen Text, selbst bestimmen; übliche Definitionen sind die Seitennummern in der Fußzeile und Dokumenttitel und eventuell Kapitel im Kopf. Wenn Sie im Dokument mehrere Seitenvorlagen verwenden, z.B. für linke und rechte Seite eines Buchs oder für die Seite, mit der ein neues Kapitel beginnt, dann können Sie auch unterschiedliche Kopf- und Fußzeilen gestalten.

#### <span id="page-9-2"></span>*Verzeichnisse*

LibreOffice bietet die Möglichkeit, aus den im Dokument vorhandenen Informationen Verzeichnisse zu erstellen.

Der wichtigste Fall sind sicher die Inhaltsverzeichnisse: Wenn Sie zur Gliederung ihres Dokuments Absätze verwendet haben, denen Sie die Standard-Absatzvorlagen "Überschrift*i*" (mit *i* von 1 bis 10) oder auch passend definierte eigene Vorlagen zugewiesen haben, dann erstellt LibreOffice über den Menüpunkt **Einfügen → Verzeichnis → Verzeichnis…**, wo schon standardmäßig "Inhaltsverzeichnis" ausgewählt ist, ein Inhaltsverzeichnis. Dieses Verzeichnis können Sie jederzeit sehr schnell über sein Kontextmenü oder über **Extras → Aktualisieren → alles aktualisieren** aktualisieren und über das Kontextmenü und **Verzeichnis bearbeiten…** auch für Ihre Bedürfnisse einrichten.

Darüber hinaus können Sie weitere Verzeichnisse – Stichwort-, Abbildungs-, Tabellen-, Literaturusw. – erstellen lassen.

# <span id="page-9-1"></span>**Dokumentansicht**

Writer kann ein Dokument in zwei verschiedenen Darstellungen anzeigen:

- Normal: Sie sehen das Dokument im Grunde so, wie es ausgedruckt oder z.B. als PDF erzeugt – würde, also in Seiten gegliedert, mit Rändern, Kopf- und Fußzeile usw.
- Webvorschau: so, wie der Inhalt als HTML-Seite im Web ausgegeben würde, wenn Sie das Dokument als HTML-Dokument speichern würden. Hier gibt es keine seitenbezogenen Informationen, also weder Seitennummern noch Kopf- und Fußzeilen usw.

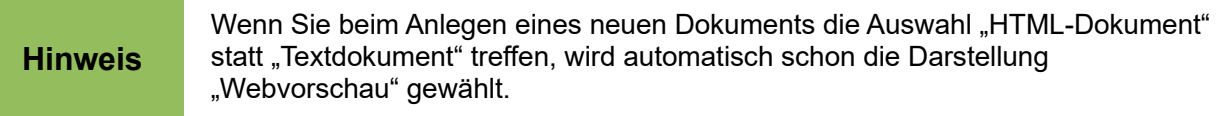

Diese Auswahl können Sie genauso wie die im Folgenden beschriebenen Möglichkeiten zur Wahl des Maßstabs der Anzeige im Menü **Ansicht** treffen.

Dieses Menü bietet an seinem Ende die Punkte **Vollbild** und **Maßstab**, der wiederum einen Unterpunkt **Maßstab…** enthält. Der erste Punkt ermöglicht, das Fenster so zu vergrößern, dass es den ganzen Bildschirm ausfüllt; durch Klicken auf das dann sichtbare kleine schwebende Fenster *Vollbildmodus*, durch die *Esc*-Taste oder auch durch die Tastenkombination *Strg+Umschalt+J*, mit der Sie auch den Vollbildmodus einschalten können, können Sie den Vollbildmodus wieder verlassen. Die Statusleiste bietet einen weiteren Zugang zu diesen Befehlen. In der Webvorschau sind alle Optionen, die sich auf das Seitenlayout beziehen, also z.B. mehrseitige und Buchansicht, nicht verfügbar.

# <span id="page-9-0"></span>**Den Text eines Textdokuments bearbeiten**

Gerade in größeren Dokumenten besteht ein Gutteil der Arbeit nicht im Schreiben des Textes von oben nach unten, sondern im Umbauen und Umstrukturieren des Textes durch Ausschneiden, Einfügen, Kopieren oder Verschieben von Textbestandteilen und im Formatieren der Textbestandteile. Das funktioniert in Writer grundsätzlich nicht anders als in anderen Programmen mit ähnlicher Aufgabenstellung. Die Vorgehensweisen werden trotzdem im Folgenden kurz beschrieben, um auch zusätzliche, nicht selbstverständliche Funktionen zu beschreiben.

# <span id="page-10-1"></span>**Text markieren**

Es gibt mehrere Möglichkeiten, Textteile zu markieren [\(Abbildung 3\)](#page-10-2):

- → Einen zusammenhängenden Textabschnitt können Sie auch, vor allem wenn es ein größerer Abschnitt ist, einfacher markieren, indem Sie an den Anfang des zu markierenden Abschnitts klicken, dann die Umstell-Taste drücken und festhalten und mit der Maus das Ende des zu markierenden Abschnitts anklicken.¶
- → Einen zusammenhängenden Textabschnitt können Sie auch, vor allem wenn es ein größerer Abschnitt ist, einfacher markieren, indem Sie an den Anfang des zu markierenden Abschnitts klicken, dann die Umstell-Taste drücken und festhalten und mit der Maus das Ende des zu markierenden Abschnitts anklicken.¶
- $\bullet$   $\rightarrow$  Einen zusammenhängenden Textabschnift können Sie auch, vor allem wenn es ein größerer Abschnitt ist, einfacher markieren, indem Sie an den Anfang des zu markierenden Abschnitts klicken, dann die Umstell-Taste drücken und festhalten und mit der Maus das Ende des zu markierenden Abschnitts anklicken.

<span id="page-10-2"></span>*Abbildung 3: Markierung: zusammenhängend (oben), mehrere Textteile (Mitte), Block (unten)*

#### <span id="page-10-0"></span>*...mit der Maus*

- Sie markieren einen Textabschnitt, indem Sie mit gedrückter linker Maustaste den gewünschten Text vom Beginn an überstreichen und die Maustaste loslassen, wenn Sie das Ende erreicht haben. Der markierte Textabschnitt ist dann hellfarbig hinterlegt. Er kann genauso gut aus wenigen Zeichen in einer Zeile wie aus vielen Absätzen inklusive Überschriften, Tabellen, Grafiken usw. bestehen.
- Einen zusammenhängenden Textabschnitt können Sie auch, vor allem wenn es ein größerer Abschnitt ist, einfacher markieren, indem Sie an den Anfang des zu markierenden Abschnitts klicken, dann die *Umschalt-Taste* drücken und festhalten und mit der Maus das Ende des zu markierenden Abschnitts anklicken.
- Mehrere, nicht zusammenhängende Textabschnitte, die Sie gemeinsam behandeln wollen, können Sie markieren, indem Sie die beim Markieren der weiteren Bestandteile die *Strg*-Taste (bei Mac-Nutzern die ⌘-Taste) gedrückt halten.
- Zur Auswahl eines Blocks überstreichen Sie, wo dies möglich ist, z.B. in Windows, bei gedrückter *Alt*-Taste den gewünschten Bereich.

Sie können aber auch in einen der anderen Auswahlmodi (s. ["Auswahlmodus"](#page-11-0) auf Seite [12\)](#page-11-0) umschalten, so dass Sie dann nur die Maus benötigen.

Weitere Auswahlwerkzeuge für spezielle Fälle sind:

- Ein Doppelklick markiert ein Wort,
- ein Dreifachklick einen Satz,
- ein Vierfachklick einen Absatz.
- Über den Menüpunkt **Bearbeiten → Alles auswählen** oder *Strg+A* können Sie den ganzen Dokumentinhalt auswählen.

Wenn ein Teil des Textes ausgewählt ist, können Sie mit der *Esc*-Taste die Auswahl aufheben und gleichzeitig wieder den Standardmodus einschalten.

#### <span id="page-11-1"></span>*... ohne Maus*

Wenn Sie ohne Maus arbeiten, dann können Sie den Cursor nur durch die Cursor-Tasten bewegen; das bedeutet aber, dass eine eventuell vorhandene Markierung aufgehoben wird. Um dennoch die in [Abbildung 3](#page-10-2) gezeigten Auswahlmöglichkeiten bieten zu können, gibt es mehrere Auswahlmodi, die jeweils eine dieser Auswahlmöglichkeiten unterstützen. Welche Auswahlmodi es gibt und wie Sie einen davon auswählen, ist in ["Auswahlmodus"](#page-11-0) auf Seite [12](#page-11-0) beschrieben.

- Einen zusammenhängenden Textabschnitt markieren Sie
	- im Standardmodus durch Navigieren mit den Pfeiltasten bei gedrückter *Umschalt*-Taste
	- im Erweitern-Modus durch Navigieren mit den Pfeiltasten
- Mehrere Textabschnitte markieren Sie durch vorherige Wahl des Ergänzen-Modus, Navigieren zum Beginn des weiteren Textabschnitts und Markieren bis zum Ende mit den Pfeiltasten bei gedrückter *Umschalt*-Taste
- Einen Block markieren Sie durch Wahl des Blockauswahl-Modus und Navigieren mit den Pfeiltasten; frühere Markierungen werden unwirksam

Wenn ein Teil des Textes ausgewählt ist, können Sie mit der *Esc*-Taste die Auswahl aufheben und gleichzeitig wieder den Standardmodus einschalten.

#### <span id="page-11-0"></span>*Auswahlmodus*

Wenn Sie häufiger hintereinander die gleiche Art von Auswahl eines Textes benötigen, ohne Maus arbeiten oder nur schwer mehrere Tasten gleichzeitig drücken können, dann können Sie den Auswahlmodus nutzen. Das Menü **Bearbeiten → Auswahlmodus** bietet Ihnen nur die Auswahl **Standardauswahl** oder **Blockauswahl**, was auch ausreichend ist, wenn Sie mit der Maus arbeiten, aber das sechste Feld der Statusleiste bietet die vollständige Auswahl. Verwenden Sie dazu bevorzugt die rechte Maustaste, bei der im angezeigten Menü die bisherige Option angezeigt wird und Sie die neue wählen können; die linke Maustaste liefert zwar auch das Menü, aber es ist bereits der jeweils nächste Menüpunkt automatisch ausgewählt, was leicht verwirren kann.

Die folgenden Modi stehen zur Verfügung:

- Standardauswahl: Positionieren des Cursors macht eine eventuelle Markierung unwirksam; nur durch Verwendung des Cursors in Kombination mit einer weiteren Taste bleibt die Markierung erhalten. Ohne Maus ist nur die Kombination mit der *Umschalt-*Taste möglich, um die Selektion zu erweitern oder zu reduzieren.
- Auswahl erweitern: ein weiterer Klick an einer Position oder die Bewegung des Cursors mit den vier Pfeiltasten erweitert die bisherige Selektion oder reduziert sie. Dies entspricht der Verwendung von *Umschalt+Mausklick* bzw. der Bewegung mit den Pfeiltasten bei gedrückter *Umschalt*-Taste bei der Selektion.
- Auswahl ergänzen: funktioniert ähnlich wie die Standardauswahl, aber bisherige Selektionen werden nicht unwirksam; die neue Markierung ergänzt die bisherige Selektion um einen weiteren Abschnitt. Dies entspricht der Verwendung von *Strg+Mausklick* bei der Selektion.
- Blockauswahl: Damit lassen sich rechteckige Blöcke innerhalb eines Textes auswählen. Das ist nur unter bestimmten Umständen, z.B einer tabellarischen Darstellung mit festem Zeichensatz, eine hilfreiche Option. Bei Texten mit Proportionalschrift wird kein exaktes Rechteck ausgewählt, die Ränder sind wegen der unterschiedlichen Buchstabenbreite "ausgefranst".

Die Festlegung des Auswahlmodus ohne Maus wird in "Anhang A – Tastaturkürzel" dieses Handbuchs beschrieben.

# <span id="page-12-1"></span>**Ausschneiden, Kopieren und Einfügen von Text**

Das Ausschneiden und Kopieren von Text in Writer funktioniert ähnlich wie in anderen Programmen:

- 1. Markieren Sie den Text, den Sie ausschneiden oder kopieren wollen
- 2. Wählen Sie die Menübefehle **Bearbeiten → Ausschneiden** bzw. **Bearbeiten → Kopieren**, die entsprechenden Symbole aus der Standard-Symbolleiste [\(Abbildung 4\)](#page-12-2) oder die zugeordneten Tastenkombinationen *Strg+X* bzw. *Strg+C*
- 3. Setzen Sie dann den Cursor an die Stelle, an der eingefügt werden soll, oder markieren Sie den Text, der durch die Einfügung ersetzt werden soll.
- 4. Beim Einfügen haben die Wahl zwischen zwei Vorgehensweisen:
	- a. Wenn Sie den Text mitsamt seiner Formatierung einfügen wollen, wählen Sie den Menübefehl **Bearbeiten → Einfügen**, das Symbol aus der Standard-Symbolleiste oder *Strg+V*.
	- b. Wenn Sie dagegen wünschen, dass der Text anders formatiert wird als in der Quelle, dann gehen Sie vor wie im folgenden Abschnitt beschrieben.

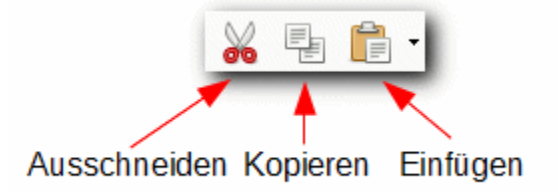

#### <span id="page-12-2"></span>*Abbildung 4: Symbole für Ausschneiden, Kopieren und Einfügen in der Standard-Symbolleiste*

Sie können alternativ einen Text auch direkt mit der Maus verschieben oder kopieren, was vor allem bei kurzen Entfernungen nützlich ist: markieren Sie den Text, dann halten Sie die linke Maustaste gedrückt, während Sie den Text an die gewünschte Stelle verschieben; der Mauszeiger hat während dieser Aktion die Form eines Pfeils mit einem Rechteck an dessen Ende, das den Text symbolisiert, eine gepunktete Linie zeigt wie der Cursor die Stelle an, an der der Text eingefügt wird, wenn Sie die Maustaste loslassen. Um auf die gleiche Weise einen Text zu kopieren, halten Sie zusätzlich die *Strg*-Taste gedrückt; der Mauszeiger hat zusätzlich ein Pluszeichen als Symbol das Kopieren.

Sie können Text innerhalb eines Dokuments oder zwischen mehreren Dokumenten kopieren oder bewegen, Sie können auch Text aus anderen Quellen, etwa Internetseiten, kopieren und in Ihr Writer-Dokument einfügen.

#### <span id="page-12-0"></span>*Einfügen mit abweichender Formatierung*

Wenn Sie Text mit der in der Auflistung unter 4.a. des vorigen Abschnitts beschriebenen Methode einfügen, wird die Formatierung so weit wie möglich aus der Quelle übernommen. Das ist nicht immer erwünscht. Der Text könnte beispielsweise in der Quelle fettgedruckt, mit einer Farbe hervorgehoben oder als Hyperlink formatiert sein. Text, den Sie von Internetseiten oder anderen Quellen einfügen, enthält eventuell auch viele Rahmen oder Tabellen, die im neuen Kontext stören und manuell nur mühsam zu entfernen sind.

In solchen Fällen wählen Sie zum Einfügen den Menüpunkt **Bearbeiten → Inhalte einfügen…** oder die Tastenkombination *Strg+Umschalt+V*, die einen Dialog aufruft [\(Abbildung 5\)](#page-13-2), in dem Sie den Typ der Formatierung wählen können.

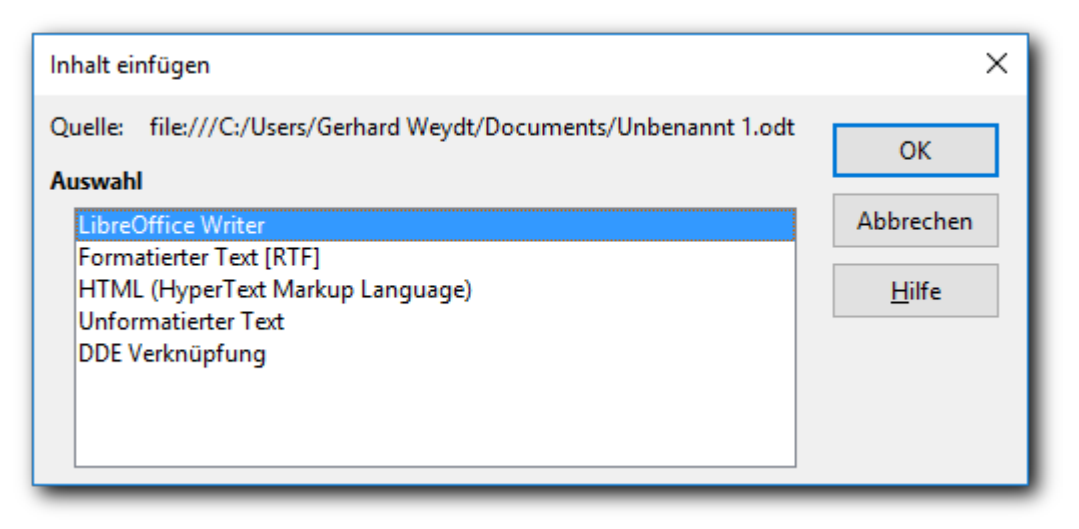

*Abbildung 5: Der Dialog "Inhalt einfügen" beim Kopieren aus einer LibreOffice-Datei*

<span id="page-13-2"></span>Für den am häufigsten benötigten Fall des Einfügens als unformatierten Text, bei dem der Text die Formatierung der Umgebung erhält, in die er eingefügt wird, gibt es sogar eine Abkürzung ohne Dialog über den Menüpunkt **Bearbeiten → Unformatierten Text einfügen** bzw. die zugeordnete Tastenkombination *Strg+Alt+Umschalt+V*.

Die Auswahl der im Dialog angebotenen Formattypen hängt von der Quelle ab. Der Typ "LibreOffice Writer" bewirkt das gleiche wie das Einfügen gemäß Punkt 4.a. des vorigen Abschnitts. Der Typ "DDE Verknüpfung" fügt einen Feldbefehl mit einer Verknüpfung zu Quelle ein, bei der sie auch noch festlegen können, ob Änderungen des referenzierten Texts in der Quelle automatisch im Ziel angezeigt werden. Eine solche Verknüpfung ist wie andere Verknüpfungen auch normalerweise problemlos, wenn Quelle und Ziel sich im gleichen Dokument befinden es sei denn, sie löschen den referenzierten Text), aber gefährlich, wenn die Quelle ein anderes Dokument ist, denn das kann gelöscht oder verschoben werden.

### <span id="page-13-1"></span>*Suchen und Ersetzen*

Sie können über **Bearbeiten → Suchen und Ersetzen**, das entsprechende Symbol in der Suchleiste oder *Strg+Alt+F* den Dialog "Suchen & Ersetzen" aufrufen, in dem Sie nach einer Zeichenkombination suchen und diese durch eine andere ersetzen können, oder auch basierend auf anderen Kennzeichen wie Formatierung.

# <span id="page-13-0"></span>**Sonderzeichen einfügen**

Die Tastatur bietet nur einen kleinen, wenn auch für die meisten Aufgaben ausreichenden Satz an Zeichen. Die weiteren im Schriftsatz verfügbaren Zeichen, die nicht direkt über die Tastatur einzugeben sind, werden als Sonderzeichen bezeichnet.

Für einige, häufig benötigte Fälle gibt es Tastaturkombinationen oder Automatismen, z.B.

- Verwendung der Akzenttasten ^, ´, ` mit anschließenden Vokal, um akzentuierte Vokale im Französischen, Italienischen, … einzugeben
- einfaches Tippen von "1/2", um  $\frac{1}{2}$  zu erzeugen (entsprechend funktioniert "1/4" und "3/4")
- $\bullet$  die Tastenfolge "(c)", um  $\odot$  zu erzeugen

In vielen Fällen gibt es eine solche Abkürzung nicht, oder Sie kennen sie nicht. Dann können Sie das Sonderzeichen, das Sie benötigen, über den Dialog *Sonderzeichen* [\(Abbildung 6\)](#page-14-2) setzen.

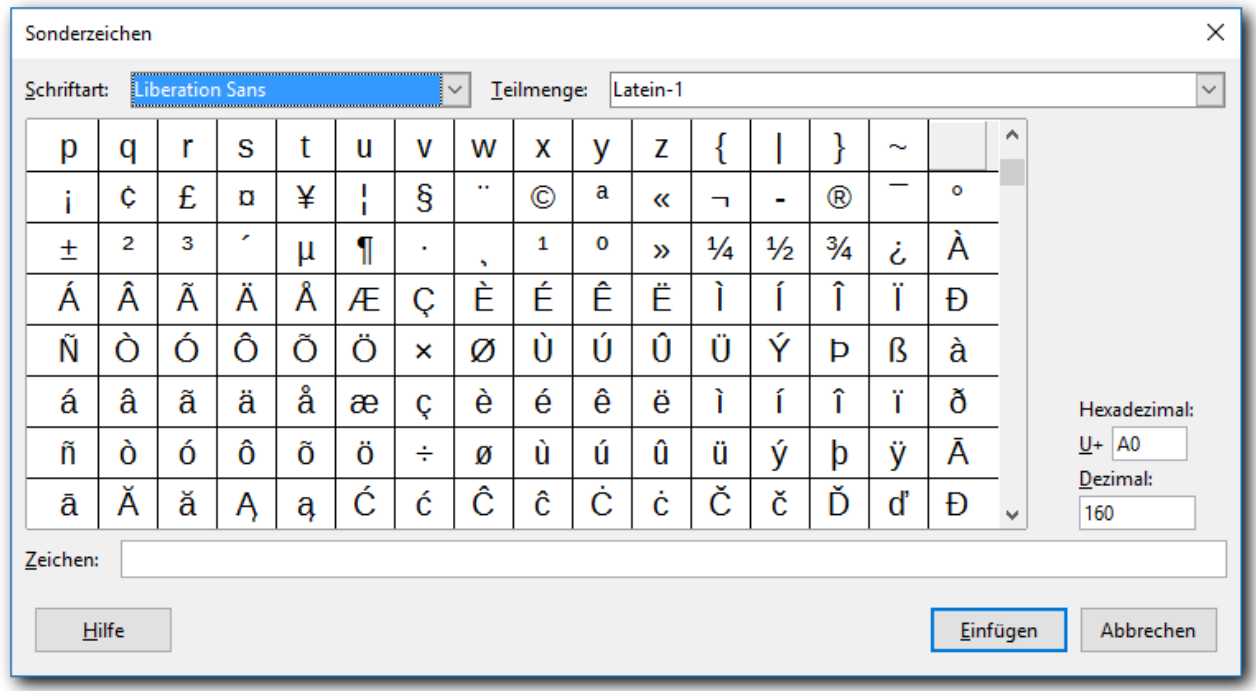

#### <span id="page-14-2"></span>*Abbildung 6: Dialog Sonderzeichen*

Sie können den Dialog über **Einfügen → Sonderzeichen** aufrufen. Im abgebildeten Beispiel sind in der ersten Zeile noch normale Buchstaben des Zeichensatzes zu sehen, danach einige Zeichen, die teilweise auf der Tastatur noch zu finden sind, und dann sprachabhängige Zeichen wie Akzentuierungen, Ligaturen, sprachspezifische Zeichen wie das schwedische å usw. Es folgen, wenn Sie weiter nach unten rollen, viele sprachspezifische, dem jeweiligen Alphabet zugehörige Zeichen, aber auch spezielle grafische Zeichen, weitere häufig benötigte Brüche (Drittel, Achtel) usw.

Durch einen Doppelklick auf ein Zeichen fügen Sie das Zeichen im aufrufenden Dokument ein, durch einen einfachen Klick wird das Zeichen nur im Feld *Zeichen* hinzugefügt, die in diesem Feld gesammelten Zeichen werden dann durch *Einfügen* in das Dokument übertragen.

**Tipp** Manche Sonderzeichen können Sie auch über spezielle Zeichenfolgen eingeben,<br>
die Sie in Extrae AutoKorrektur Autokorrekturentienen finden die Sie in **Extras → AutoKorrektur → Autokorrekturoptionen** finden.

# <span id="page-14-1"></span>**Formatierung**

Die optische Darstellung der Bestandteile eines Dokuments beeinflussen Sie durch deren Formatierung. Wenn Sie ein oder mehrere Objekte – seien es Gruppen von Zeichen, Absätze oder andere Objekte – markiert haben, können Sie über das Menü **Format**, eine Symbolleiste, die Seitenleiste oder über das Kontextmenü bzw. durch die Verwendung von Formatvorlagen die Formatierung dieses Objekts oder dieser Objekte bestimmen. Daneben können Sie die Formatierung des Dokuments selbst durch Seitenvorlagen beeinflussen.

# <span id="page-14-0"></span>**Formatieren von Text**

Writer bietet eine Fülle von Möglichkeiten der Formatierung von Text: Sie können z.B.

• für einzelne oder Gruppen von Zeichen Schriftart, -größe, -farbe, -schnitt, -effekte wie durchgestrichen, unterstrichen, hochgestellt, -hintergrund, Zeichenabstand usw.

• für Absätze Einzüge (erste, Folgezeile), Ausrichtung (links, rechts, zentriert, Blocksatz), Hintergrundfarbe und Umrandung, Abstände zum vorigen und nächsten Absatz, Festlegungen zum Folgeabsatz usw.

#### festlegen.

Sie haben dazu grundsätzlich zwei Möglichkeiten:

- 1. Sie ändern die Formatierung direkt für eine Gruppe von Zeichen oder den Absatz, über das Menü, die Symbolleiste, das Kontextmenü eines Objekts oder sonstige Abkürzungen wie die Schieber im waagrechten Lineal: Das ist für kurze Dokumente, die Sie auch nicht später wieder anpassen müssen, meist der schnellste Weg.
- 2. Sie definieren für alle Formatierungen, die Sie benötigen, Zeichen- oder Absatzvorlagen (ggf. auch Rahmen- und Listenvorlagen) und formatieren dann die Bestandteile Ihres Dokuments durch Zuweisung der Formatvorlagen zu diesen: Dieser Weg ist für größere oder häufiger Änderung unterworfene Dokumente dringend zu empfehlen. Sie können die Vielfalt der vorkommenden Formatierungen nur bändigen, wenn Sie sie konsequent auf die von Ihnen definierten Typen reduzieren. Das hat unter anderem den großen Vorteil, dass Sie (dokument-)globale Änderungen (beispielsweise Einzüge von Auflistungen, Absatzabstände nach oben oder unten, Schriftgröße) ganz schnell und vor allem konsequent durch Änderung einer Vorlage vornehmen können.

#### **Tipp** Direkte Formatierungen eines markierten Textes bleiben erhalten, auch wenn Sie eine Formatvorlage zuweisen, Sie können Sie aber über **Format → Direkte Formatierung löschen** entfernen.

Die wichtigsten Vorlagen sind die Absatzvorlagen, sie decken den größten Teil der normalerweise in einem Dokument benötigten Formatierungen ab. Daneben bietet Writer die Möglichkeit, Vorlagen für (Gruppen von) Zeichen, Listen (Aufzählungen, Nummerierungen und Gliederungen), Seiten und Textrahmen zu definieren. Für alle diese Kategorien werden bereits viele Standardfälle mit der Installation ausgeliefert, die auch als Beispiele und Ausgangsbasis für weitere Definitionen fungieren können.

Die Arbeit mit Formatvorlagen ist in *Kapitel 3 Einführung in Formate und Vorlagen* dieses Handbuchs beschrieben.

#### <span id="page-15-0"></span>*Direkte Formatierung von Text*

Für die direkte Formatierung sollen einige Beispiele das Prinzip verdeutlichen.

#### **Zeichen formatieren**

Als Beispiel wird die Zuordnung der Attribute "fett" oder "kursiv" verwendet, da dafür (wie noch für einige andere Attribute) die größte Vielfalt an Möglichkeiten zur Verfügung steht.

Markieren Sie die Zeichen, die Sie formatieren wollen (s. ["Text markieren"](#page-10-1) auf Seite [11\)](#page-10-1). Sie haben dann folgende Möglichkeiten:

- wählen Sie den Menüpunkt **Format → Zeichen…**, den Reiter *Schrift*, im Abschnitt "westliche Schriftarten" die Auswahlliste "Stil" und dort *fett* oder *kursiv*
- wählen Sie in der Symbolleiste *Format* das Symbol für fett oder kursiv
- wählen Sie in der Seitenleiste in der Ansicht *Eigenschaften* im Abschnitt *Zeichen* das Symbol für fett oder kursiv
- Wählen Sie die Tastenkombination *Strg+Umschalt+F* bzw. *Strg+I*, die auch in der Symbolleiste *Formatierung* als Hilfetext angezeigt werden.

Andere Zeichenformatierungen können Sie auf die gleiche Weise vornehmen, es stehen nur nicht immer alle geschilderten Wege zur Verfügung, weil nur die gebräuchlichsten Formatierungen über Abkürzungen verfügen.

#### **Absätze formatieren**

Als Beispiel wird die Ausrichtung des Absatzes (links, rechts, zentriert, Blocksatz) des Absatzes verwendet.

Setzen Sie den Cursor in den zu formatierenden Absatz oder markieren Sie einen Teil oder den ganzen Absatz. Dann haben Sie folgende Möglichkeiten

- wählen Sie den Menüpunkt **Format → Absatz…**, dort den Reiter *Ausrichtung* und im Abschnitt *Optionen* die gewünschte Ausrichtung
- wählen Sie in der Symbolleiste *Format* das Symbol für die Ausrichtung
- wählen Sie in der Seitenleiste im Abschnitt *Absatz* das Symbol für die Ausrichtung
- wählen Sie die Tastenkombinationen *Strg+L, Strg+E, Strg+R* oder *Strg+B*, die auch in der Symbolleiste *Formatierung* als Hilfetext angezeigt werden.

Andere Absatzformatierungen können Sie auf die gleiche Weise vornehmen, es stehen nur nicht immer alle geschilderten Wege zur Verfügung, weil nur die gebräuchlichsten Formatierungen über Abkürzungen verfügen.

#### **Seite formatieren**

Beim Formatieren einer Seite ändern Sie tatsächlich die Seitenvorlage dieser Seite; diese Änderung wirkt sich also auf alle Seiten aus, die die gleiche Seitenvorlage haben, also im einfachen Fall auf das gesamte Dokument. Wenn Sie einzelne Seiten also speziell anders formatieren möchten, müssen Sie dazu eine eigene Seitenvorlage definieren; Näheres finden Sie im Writer-Handbuch.

- wählen Sie den Menüpunkt **Format → Seite…**, dort können Sie alle Attribute der Seitenvorlage ändern
- in der Seitenleiste können Sie in der Ansicht *Eigenschaften* im Abschnitt *Seite* ebenfalls die Attribute der Seitenvorlage ändern, teilweise direkt, teilweise über einen Dialog, den Sie über die Schaltfläche *Mehr Optionen* erreichen.

# <span id="page-16-0"></span>**Formatieren sonstiger Objekte**

Auch die sonstigen Objekte, die ein Textdokument enthalten kann, können formatiert werden. Sie erreichen den entsprechenden Menüpunkt in der Regel über **Format → Objekt**. Damit nehmen Sie eine individuelle Formatierung des Objekts vor; übergreifende Formatierungen per Vorlage erlaubt Writer nur für die Writer-spezifischen Vorlagen für Absätze und Zeichen, und dies logischerweise nur, wenn das Objekt auch als Zeichen, also als für die Writer-typischen Vorlagen greifbares Konstrukt verankert ist.

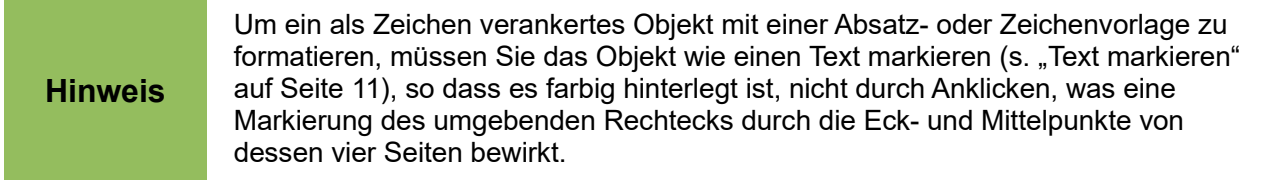

Die Entscheidung, ob ein Objekt als Zeichen behandelt werden soll, hat auch Auswirkungen auf die Formatierung der Umgebung. Sie bestimmen das über den Menüpunkt **Format → Verankerung** bzw. den entsprechenden Punkt im Kontextmenü:

- wird es als Zeichen behandelt, dann ist es Teil des Fließtextes, bestimmt daher auch die Zeilenhöhe der Zeile, in der es sich befindet; daher wird es in einem solchen Fall meist in einer gesonderten Zeile abgelegt, damit nicht unschöne Zeilenabstände im normalen Text entstehen
- wird es nicht als Zeichen behandelt, dann können Sie es an der Seite, dem Absatz, ggf. an einem Rahmen oder einem Zeichen verankern; es wird dann abhängig von dem Objekt, an dem es verankert ist, auf der Seite platziert, die das Objekt enthält, an dem es verankert ist; über den Menüpunkt **Format → Umlauf** können Sie dann bestimmen, wie der umgebende Text zu dem Objekt angeordnet werden soll.